**GUIA DE IMPLEMENTAÇÃO DA PCM**

# Medição centrada na privacidade

Guia de implementação

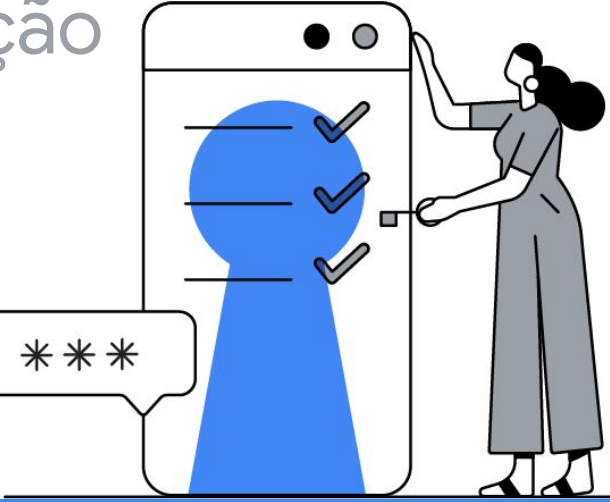

# Índice

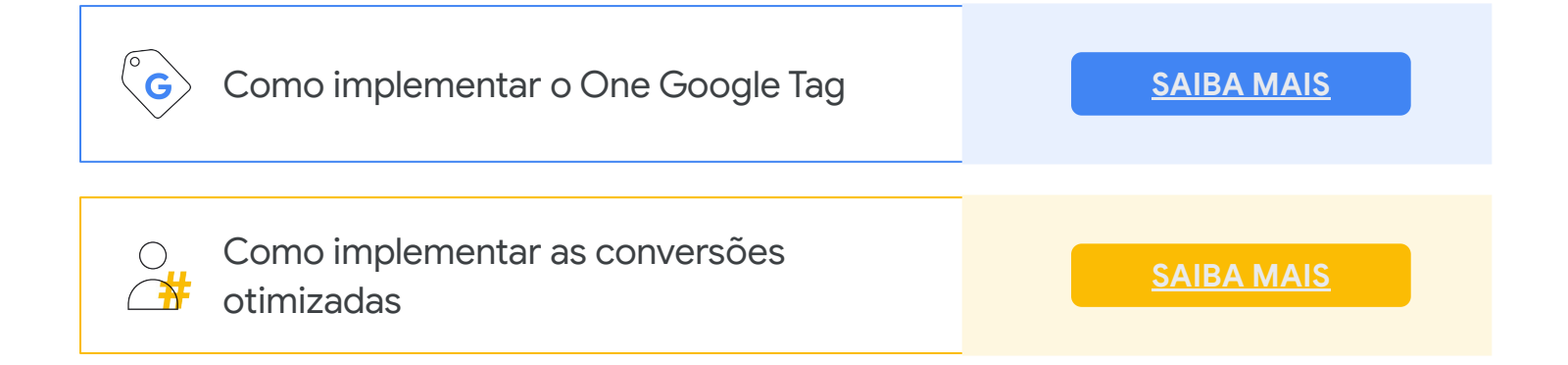

# <span id="page-1-0"></span>Como implementar: **One Google Tag**

A tag global do site é uma biblioteca de inclusão de tags na Web que funciona em todo site nos produtos de medição de conversão do Google. Isso facilita a implementação e permite que você tenha mais controle.

**1**

Integração mais fácil e rápida com outros produtos do Google.

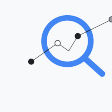

Medição preparada para o futuro com menos dependência de cookies de terceiros.

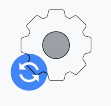

Acompanhamento de conversões mais preciso.

 $\overline{\cdots}$ 

 $\circ \circ \bullet$ 

# Pré-requisitos:

Se possível, ative a [codificação](https://support.google.com/adwords/answer/3095550) [automática](https://support.google.com/adwords/answer/3095550) nas contas do Google Ads.

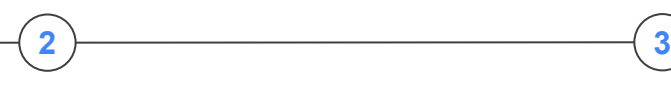

Se você usar rastreadores de cliques para acompanhar URLs ou o redirecionamento interno nas páginas de destino, encaminhe o GCLID a essas páginas.

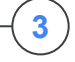

Não dispare tags de um iframe. **Exemplo:** usando outra tag de acompanhamento.

# Escolha o produto certo do One Google Tag:

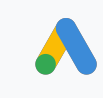

### Tag global do site

A tag global do site pode ser usada como uma opção mais simples para entender as conversões de mídia paga. Ela funciona com o [Google Ads](https://support.google.com/google-ads/answer/7521212), [produtos de publicidade](https://support.google.com/dcm/partner/answer/7568534) [do Google Marketing Platform](https://support.google.com/dcm/partner/answer/7568534) e o [Google Analytics](https://support.google.com/analytics/answer/1008080).

#### Implementação:

- **1.** Na conversão do Google Ads, clique em **Configuração de tags**.
- **2.** Selecione **instalar a tag por conta própria.**
- **3.** Selecione a tag global do site que você quer implementar.
- **4.** Adicione a tag global do site **no cabeçalho de todas as páginas**.

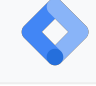

### Gerenciador de tags do Google

O Gerenciador de tags do Google pode ser usado como uma ferramenta mais abrangente para gerenciar suas tags de conversão por uma interface da Web. Ele funciona com todas as tags do Google e de outras empresas. Se você já estiver usando o Gerenciador de tags, não será necessário fazer alterações na sua página. Basta adicionar a [tag do](https://support.google.com/adwords/answer/7521212#tag_manager) [Vinculador de conversões](https://support.google.com/adwords/answer/7521212#tag_manager) na interface do Gerenciador de tags e configurar o disparo dela em todas as páginas.

#### **V** Implementação:

- **1.** No contêiner do Gerenciador de tags do Google, clique para adicionar uma **nova tag**.
- **2.** Clique em **Configuração de tag** e selecione o tipo de tag Vinculador de conversões.
- **3.** Clique em **Acionamento** e selecione um acionador que permita disparar a tag em **todas as páginas**.\* Se você estiver aprendendo a usar o Gerenciador de tags do Google, [clique aqui para saber como começar.](https://support.google.com/tagmanager/answer/6103696)

- [Central de Ajuda do Google Ads](https://support.google.com/google-ads/answer/6095821?hl=pt-BR) **Saiba mais C** Central de Ajuda do Google Ads<br>• Faca com que cada conversão importe
	-

● [Crie uma tag global do site](https://support.google.com/searchads/answer/7563117?hl=pt-BR)

[Adicione a tag de acompanhamento](https://support.google.com/google-ads/answer/6331314) [de conversões no site](https://support.google.com/google-ads/answer/6331314)

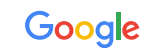

**1**

**2**

**3**

**4**

Manual externo

(não relevante para EMEA/BR)

# <span id="page-2-0"></span>Como implementar as **conversões otimizadas**

# **Resumo da implementação de conversões otimizadas**

### Assinar os Termos de Serviço

Na interface do Google Ads, acesse a página de conversões e **clique na ação de conversão.** Quando as conversões otimizadas são ativadas pela primeira vez, o anunciante precisa marcar a caixa e concordar com os Termos de Serviço. Depois de ler os termos, é preciso clicar em "Aceitar".

### Insira o domínio para detectar o tipo da tag (gTag ou GTM):

Após ler e assinar os Termos de Serviço, será preciso inserir o domínio, que será escaneado para saber qual tag está configurada. Esse processo é necessário para saber se a gTag ou o GTM está sendo usado para acompanhar conversões, já que a implementação de cada uma será diferente.

### Escolha o método de implementação: automática ou manual

A configuração automática é a solução mais fácil, mas está disponível em pouquíssimos casos, ou seja, a grande maioria das pessoas vai implementar as conversões otimizadas manualmente.

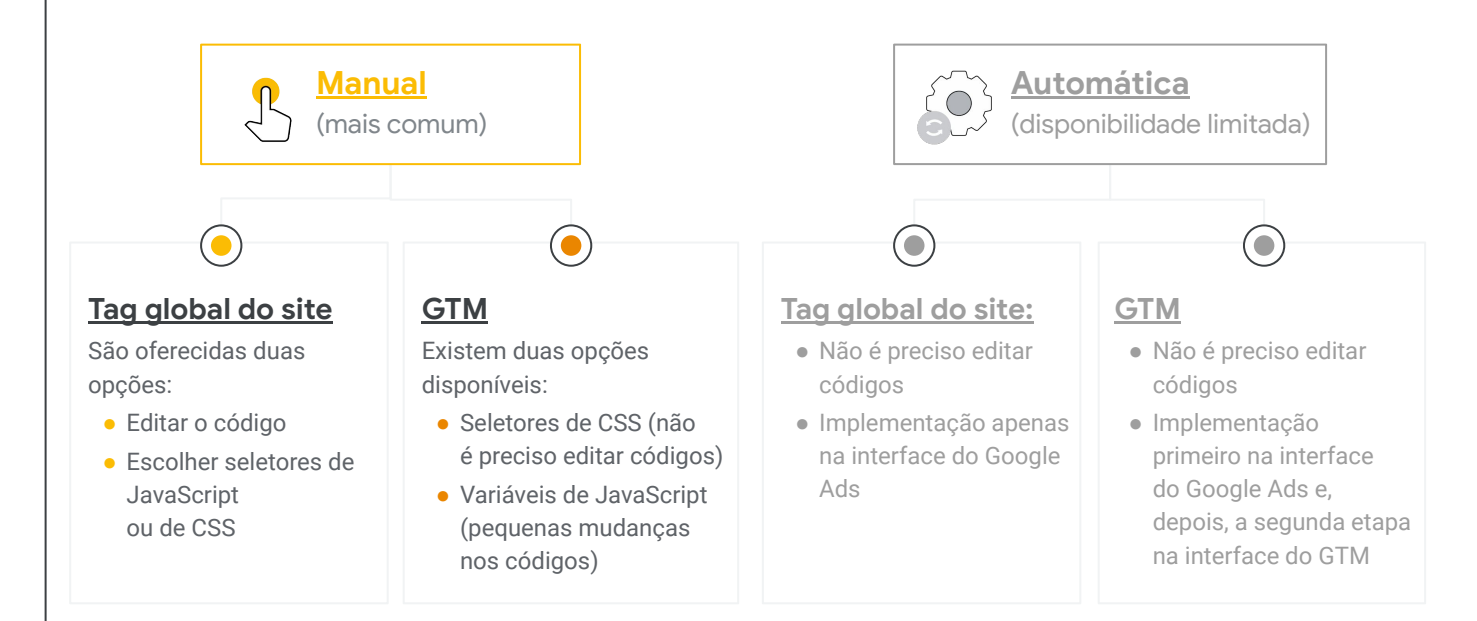

### Validar a implementação:

72 horas após a implementação, vai aparecer no Google Ads a aba "Diagnóstico", em que é possível validar se a conversão otimizada está funcionando.

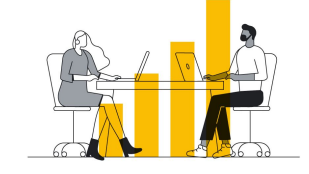

Google

# <span id="page-3-0"></span>Como implementar as conversões otimizadas **manualmente** com a gtag?

Se o seu cliente não tem qualificação para usar a configuração automática, a opção é escolher uma das duas implementações manuais para quem acompanha conversões com a gTag.

### **Etapa 1:** assinar os Termos de Serviço e inserir o domínio

Na interface do Google Ads, acesse a página de conversões e clique na ação de conversão. Quando as conversões otimizadas são ativadas pela primeira vez, o anunciante precisa marcar a caixa e concordar com os Termos de Serviço. Depois, o site dele é checado para identificar a tag que está configurada. Neste caso, o padrão é a tag global do site.

**Etapa 2:** implementar as conversões otimizadas editando o código da gTag ou inserindo seletores de JavaScript ou de CSS

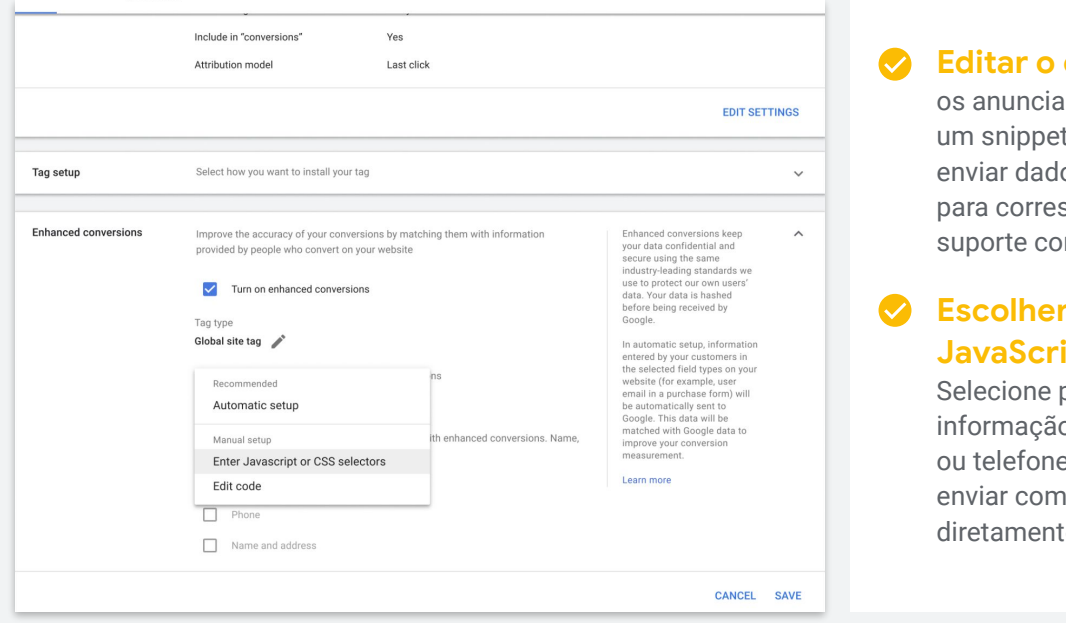

### **Editar o código:**

ntes precisam adicionar de código no site para os de clientes com hash spondência. A equipe de nsegue trabalhar

### **Escolher seletores de**  pt ou de CSS:

pelo menos uma o, como e-mail, endereço e, que a pessoa queira as conversões otimizadas e na IU do Google Ads.

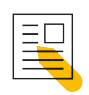

Recursos para ajudar anunciantes a implementar manualmente as conversões otimizadas com a gTag:

- [\[Artigo da Central de Ajuda\] Configurar manualmente as conversões](https://support.google.com/google-ads/answer/9888145?hl=pt-BR&ref_topic=3165803#zippy=,find-enhanced-conversions-variables-on-your-conversion-page,identify-and-define-your-enhanced-conversions-variables) [otimizadas usando a gTag](https://support.google.com/google-ads/answer/9888145?hl=pt-BR&ref_topic=3165803#zippy=,find-enhanced-conversions-variables-on-your-conversion-page,identify-and-define-your-enhanced-conversions-variables)
- [\[Tutorial em vídeo\] Configurar as conversões otimizadas no GTM](https://www.youtube.com/watch?v=IqL7HkHovPM) [usando um seletor de CSS](https://www.youtube.com/watch?v=IqL7HkHovPM)

(O foco é o GTM, mas o tutorial do seletor de CSS vai usar a mesma metodologia que os seletores de CSS para a gTag.)

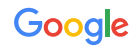

# <span id="page-4-0"></span>Como implementar as conversões otimizadas **manualmente** com o Gerenciador de tags do Google?

Se o seu cliente não tem qualificação para usar a configuração automática, a opção é escolher uma das duas implementações manuais para quem acompanha conversões com a gTag.

### **Etapa 1:** assinar os Termos de Serviço e inserir o domínio

Na interface do Google Ads, acesse a página de conversões e clique na ação de conversão. Quando as conversões otimizadas são ativadas pela primeira vez, o anunciante precisa marcar a caixa e concordar com os Termos de Serviço. Depois, o site dele é escaneado para verificar qual tag está configurada. Neste caso, o padrão é o Gerenciador de tags do Google.

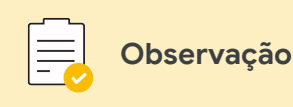

Depois da aceitação dos Termos de Serviço, **pode levar até cinco dias úteis** para as conversões otimizadas serem ativadas na conta do Gerenciador de tags do Google.

# **Etapa 2:** implementar as conversões otimizadas inserindo as variáveis JavaScript ou os seletores de CSS

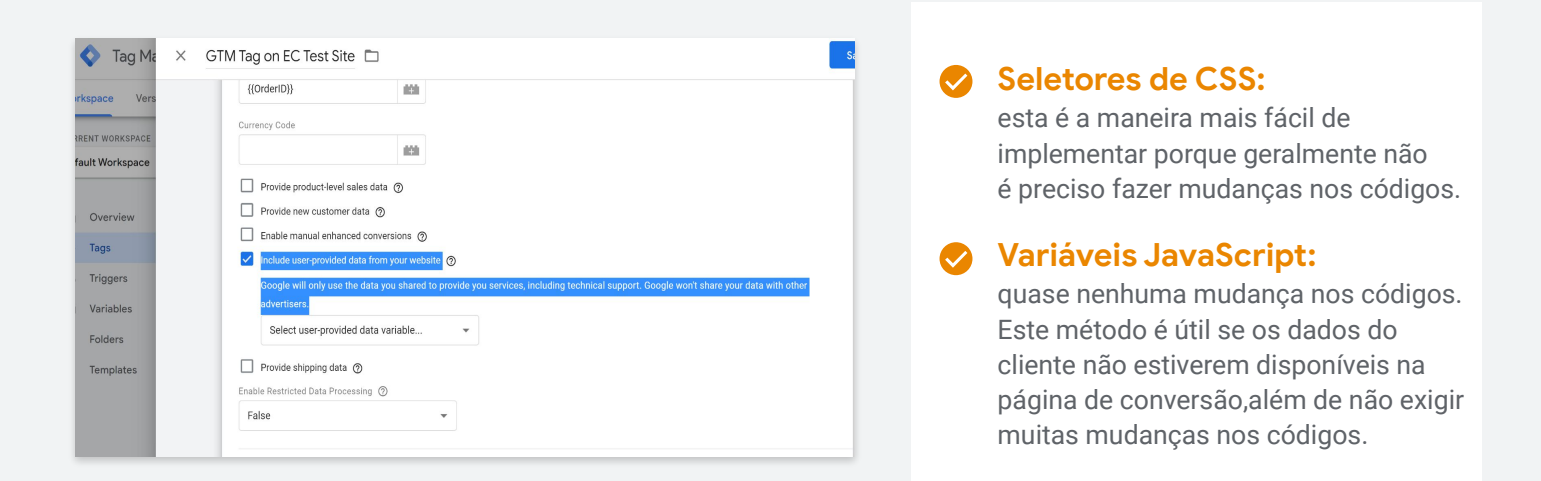

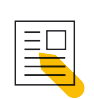

Recursos para ajudar anunciantes a implementar manualmente as conversões otimizadas com o GTM:

- [\[Artigo da Central de Ajuda\] Configurar manualmente as conversões](https://support.google.com/google-ads/answer/10172785?hl=pt-BR&ref_topic=3165803) [otimizadas usando o GTM](https://support.google.com/google-ads/answer/10172785?hl=pt-BR&ref_topic=3165803)
- [\[Tutorial em vídeo\] Configurar as conversões otimizadas no GTM](https://www.youtube.com/watch?v=IqL7HkHovPM) [usando um seletor de CSS](https://www.youtube.com/watch?v=IqL7HkHovPM)

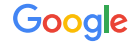

# <span id="page-5-0"></span>Como implementar conversões otimizadas usando a configuração automática?

A configuração automática com a gTag é a maneira mais fácil e rápida de implementar conversões otimizadas porque não é preciso fazer mudanças na GTag nem no GTM. A configuração automática está disponível a pouquíssimos clientes do GCS.

### **Etapa 1:** assinar os Termos de Serviço e inserir o domínio

Na interface do Google Ads, acesse a página de conversões e clique na ação de conversão. Quando as conversões otimizadas são ativadas pela primeira vez, o anunciante precisa marcar a caixa e concordar com os Termos de Serviço. Depois, o site dele é checado para verificar qual tag está configurada.

### **Etapa 2:** *Para a tag global do site:* concluir a configuração na interface do Google Ads

Se a pessoa for qualificada e estiver usando uma tag de site do Google, a configuração padrão é a automática, em que o e-mail já vem selecionado. Você pode adicionar outros tipos de informação do cliente ou salvar o status padrão.

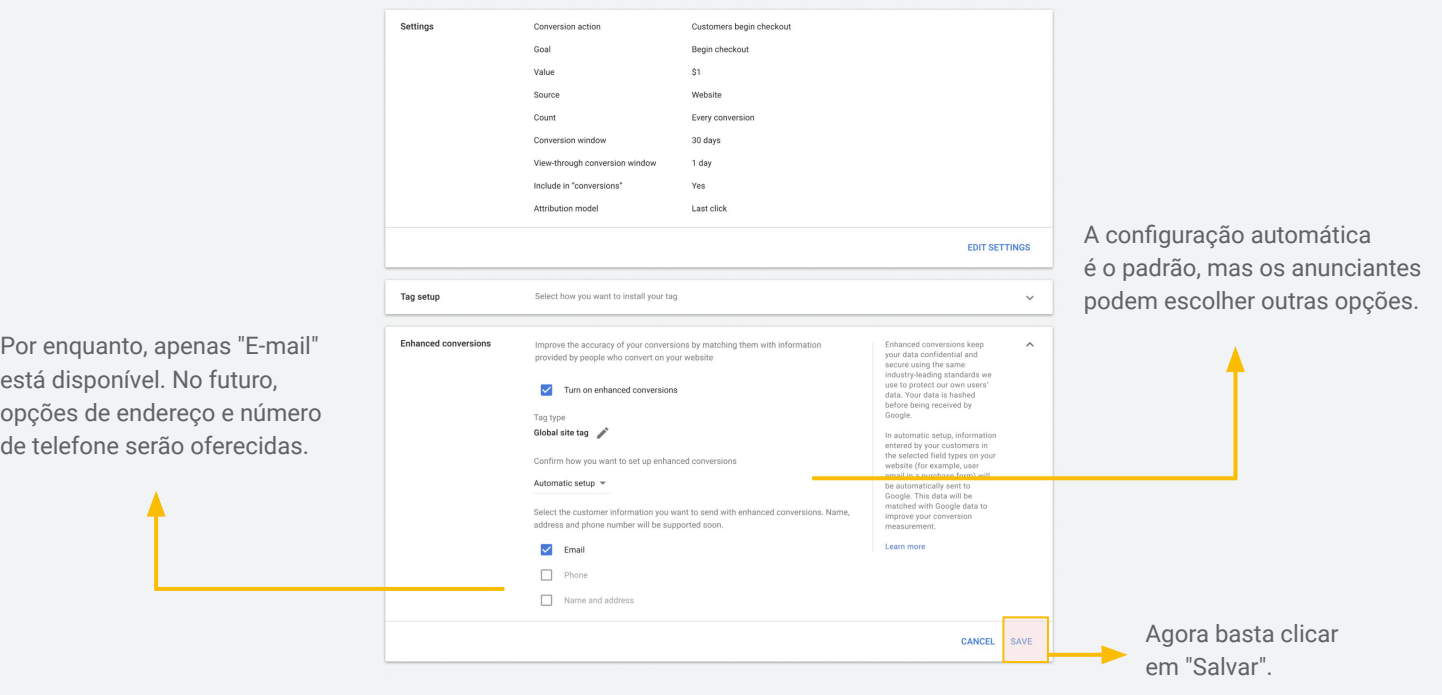

### **Etapa 2:** *para o Gerenciador de tags do Google:*  concluir a implementação na interface do GTM

Depois da aceitação dos Termos de Serviço, **pode levar até cinco dias** para as conversões otimizadas serem ativadas na conta do Gerenciador de tags do Google. Depois desse período, faça a implementação na interface do GTM, conforme explicado em detalhes neste [artigo da Central de Ajuda.](https://support.google.com/google-ads/answer/10763826#zippy=,completing-automatic-setup-in-google-tag-manager)

**GUIA DE IMPLEMENTAÇÃO DA PCM**

# Validar a implementação das conversões otimizadas

### Relatório de diagnóstico:

Aproximadamente 72 horas após a implementação das conversões otimizadas, a aba **Diagnóstico** vai aparecer no Google Ads. Ela pode ser usada pelos anunciantes para verificar se a implementação do recurso está funcionando corretamente.

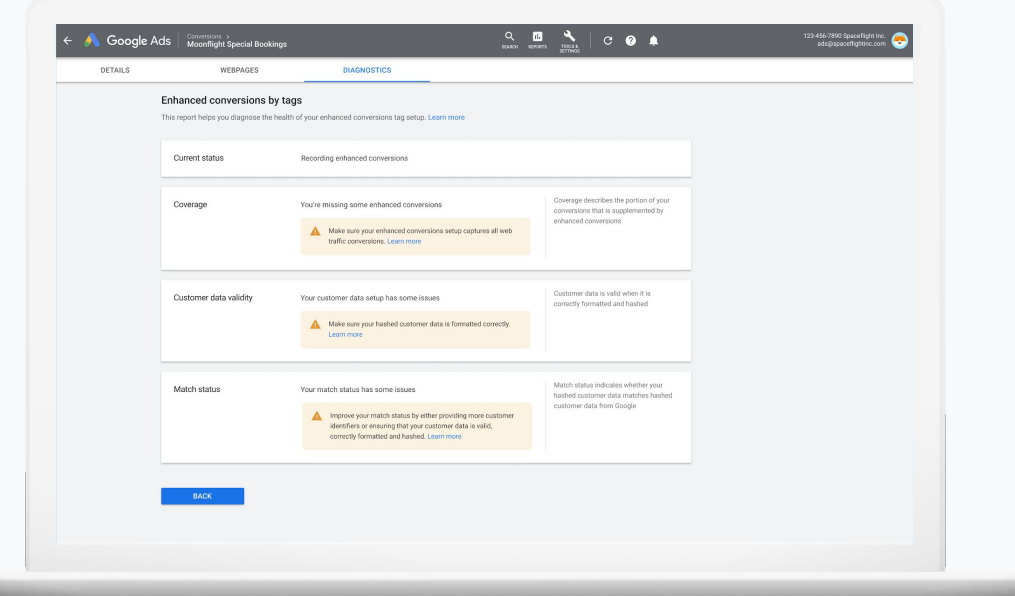

### Como funciona:

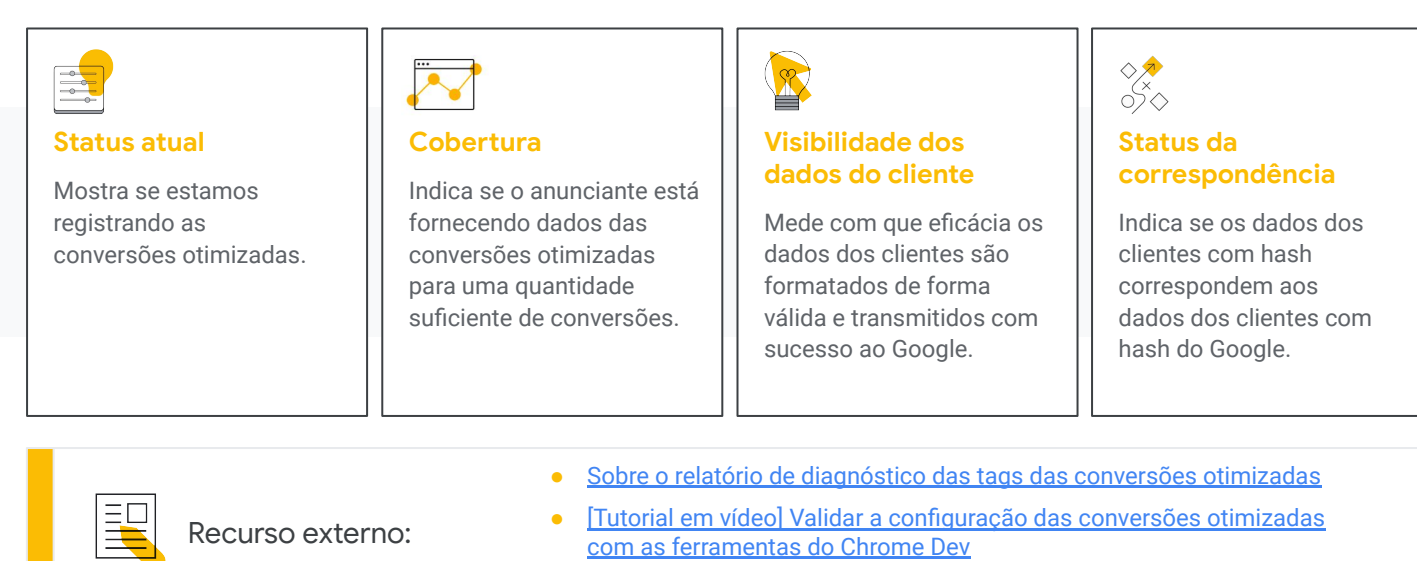

● [Como os dados das conversões otimizadas são usados](https://support.google.com/adspolicy/answer/9755941)

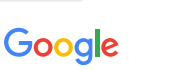